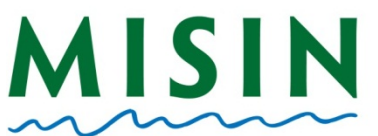

## MISIN Midwest Invasive Species

## **Report an Observation Through the iPhone app**

- Tap on the App Store Icon (blue circle with pencils).
- At the bottom of the screen, tap on *Search*.
- Type *MISIN* in the search bar at the top of the screen.
- Select *MISIN – Report Invasive Species*
- At the top right side of the screen, tap on Install.
- Once installed, tap on the *MISIN* app icon. The app will start and display the main splash screen, followed by the *Home* page. \***NOTE: If you do not see coordinates appear under** *Current Location* **on the home page please go to your iPhone Settings, Privacy, Location Services and scroll to the MISIN app. Tap on misin and make sure** *While Using the App* **under Allow Location Access is checked.**
- At the bottom of the screen, tap on the key icon that reads *Account*. If you are already registered with MISIN, fill in your username and password and tap on Sign-in. You will see a pop up window that will display "Validation successful" if you were able to successfully log in. If you are not a registered user with MISIN, please tap on Register.
- Once you tap on Register, Safari will open and the registration form will be displayed. Fill out the information required and tap the *Register* button at the bottom of the screen.
- After completing the registration form, you will receive an automated welcome e-mail. This e-mail will display your username and password, along with a link. In order to activate your account, you must click on the link provided in the e-mail.
- When you click the link, Safari will open and take you directly to the "Welcome to MISIN" page.
- Once your account has been validated, return to the MISIN app.
- Once the app has started and brought you to the *Home* screen, tap on the *Account* button at the bottom of the screen.
- On the *Account* page you will type in your Username and Password on the left. Tap Sign-In and a pop-up window will appear that confirms a successful log in.
- **Tap on the Home button at the bottom left hand side of the app screen.**
- You will see in the center of the screen a section called Report. Select either plants or animals and tap on *Go.*
- You will be brought to the list of available species to report broken down by habit.
- To report, tap on a habit and then a species from the list, this will open up the species information page. Tap the large red *Report Presence* button. Here, you will fill out the area of the infestation and the density of the infestation. You may also attach 2 photos and insert comments (200 char max) for your observation. Hit *Save* (in the top right corner) when you are finished
- Once you have completed recording your observations, return to the home page by tapping on the back arrow in the top left of the screen. Once you are at the home page, tap on *Send Data* to send your data to the MISIN database.
- A pop up window will appear that will allow you to manage your data, Keep the observations for later, or send your observations to the MISIN database. When you select *Manage*, this will allow you to delete your observation, add or delete photos, or change the area and density of the report. By selecting *Send*, you will see *Send Data* text in the red button fade. It will then say *Connecting* followed by *Sending*. A window will appear that says "Successful Submission"
- Every time you reopen the app, your account information will be stored and you will remain logged in even after exiting the app (unless you have completely closed down the app by pressing the home button twice and tapping the red "X" next to the app icon).